## Types of Flows Power Automate

An automated workflow called a flow in Power Automate integrates your preferred apps and services to streamline your business activities. Flows can be executed manually or in response to events like the arrival of a new email or the creation of a file. Numerous actions, like sending emails, producing documents, and connecting to other cloud services, can be automated using flows.

Different types of flows in Power Automate:

- 1. Automated flows: Automated flows are initiated by events, such as the arrival of a new email, the creation of a file, or the modification of a database entry.
- 2. Instant flows: Instant flows can be started manually by pressing a button or giving a bot instruction.
- 3. Scheduled flows: Scheduled flows are triggered at defined intervals, for as every day at 9:00 AM or once a week on Wednesday.
- 4. Desktop flows: On your desktop computer, desktop flows are automated workflows. They can be used to automate operations like launching applications, completing forms, and moving data that you would typically perform by hand.
- 5. Business process flows: Business process flows are diagrams that show how various business processes are carried out. They can be applied to direct users through a procedure and guarantee that all required steps are taken. To automate portions of the process, business process flows can be combined with desktop and cloud flows. Like Onboard a new employee.

## Create First Automated Cloud Flow in Power Automate

Now we will create first automated cloud Flow in Power Automate.

For example, i have a SharePoint list called Task list, when an item is created the flow will trigger and we will send an email to the person assigned to that task. The task list contains below columns:

- Title- Single line of text
- Assigned to-person
- Description-Multiple lines of text
- Start date-Date
- End date-Date

| Tasks 🛱            |                    |                              |                   |                 |
|--------------------|--------------------|------------------------------|-------------------|-----------------|
| Title $\checkmark$ | Description $\vee$ | Assigned to $\smallsetminus$ | Start Date $\vee$ | End Date $\vee$ |

Next follow the below steps to create the flow in Power Automate.

Step 1- In Power Automate, click on + Create -> select Automated Cloud Flow.

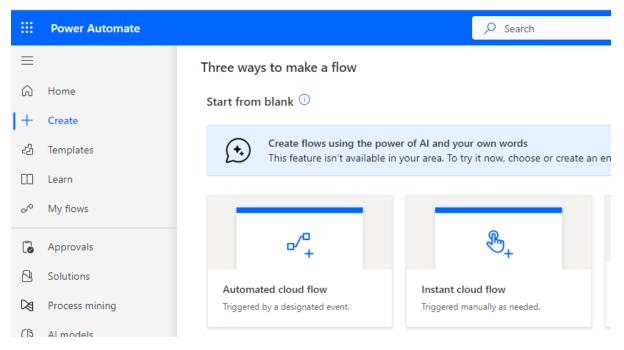

Step 2-Provide the flow name, select When an item is created action then click on Create.

| Build an automated cloud flow                                                                                                    |                                                                     | ×        |   |
|----------------------------------------------------------------------------------------------------|---------------------------------------------------------------------|----------|---|
|                                                                                                    | Flow name                                                           |          |   |
| × · · · · · · · · · · · · · · · · · · ·                                                                                                 | Send an email to user related to task                               |          |   |
|                                                                                                    | Choose your flow's trigger * 🕕                                      |          | ļ |
|                                                                                                    | Search or select a trigger from the list below to create a flow. (F | equired) |   |
|                                                                                                    | When a new response is submitted<br>Microsoft Forms                 | (i)      |   |
| Free yourself from repetitive work just by connecting the apps<br>you already use—automate alerts, reports, and other tasks.            | SharePoint                                                          | (i)      |   |
| Examples:<br>• Automatically collect and store data in business solutions<br>• Generate reports via custom queries on your SQL database | When an item is created or modified SharePoint                      | (i)      |   |
| Generate reports via custom queries on your SQL database                                                                                | When a file is created in a folder (de<br>SharePoint                | (j)      |   |
|                                                                                                    | When a file is created                                              | (i)      |   |
|                                                                                                    | Skip Create                                                         | Cancel   |   |

Step 3 Now when an item is created action added to the flow, provide the Site address and list name

| S When an item        | is created                                                                     | ····         |
|-----------------------|--------------------------------------------------------------------------------|--------------|
| * Site Address        | ThePrimeJobs -<br>https://tsinfotechnologies.sharepoint.com/sites/ThePrimeJobs | ~            |
| * List Name           | Tasks                                                                          | $\checkmark$ |
| Show advanced options | ~                                                                              |              |

Step 4: Next we will send an email, for this click on +New step -> select Send an Email (V2) action. Then provide the To, Subject and body field like below image.

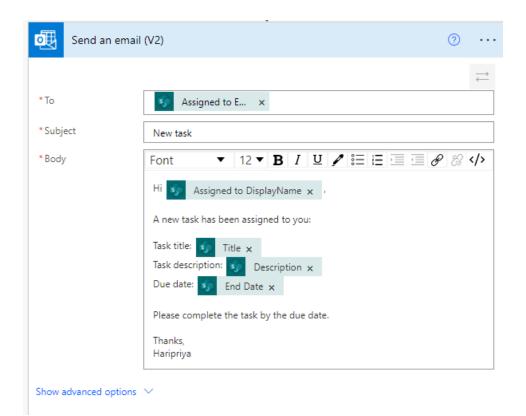

Step 5: Now run the Flow and create item in SharePoint list, you can see flow run successfully. Now you can see the outlook you got an email like below.

| New task  😔 🗸 |                                                                                                    |  |
|---------------|----------------------------------------------------------------------------------------------------|--|
| HD            | <b>Haripriya Dhall</b><br>To: Haripriya Dhall                                                         |  |
|               | Hi Haripriya Dhall,                                                                                   |  |
|               | A new task has been assigned to you:                                                                  |  |
|               | Task title: SharePoint Migration<br>Task description: It is a SharePoint task<br>Due date: 2023-09-29 |  |
|               | Please complete the task by the due date.                                                             |  |
|               | Thanks,<br>Haripriya                                                                                  |  |
|               | $\leftarrow$ Reply $\rightarrow$ Forward                                                              |  |